# powerful tool, with intuitive interface and convenient<br>set of commands will enable you to track down bugs<br>quickly. mikroICD<sup>TIM</sup> is one of the fastest, and most<br>reliable debugging tools on the market. ™ in-circuit debugger

Whether you are a beginner, or a professional, this powerful tool, with intuitive interface and convenient set of commands will enable you to track down bugs

# Exploit the full potential of real-time hardware debugging

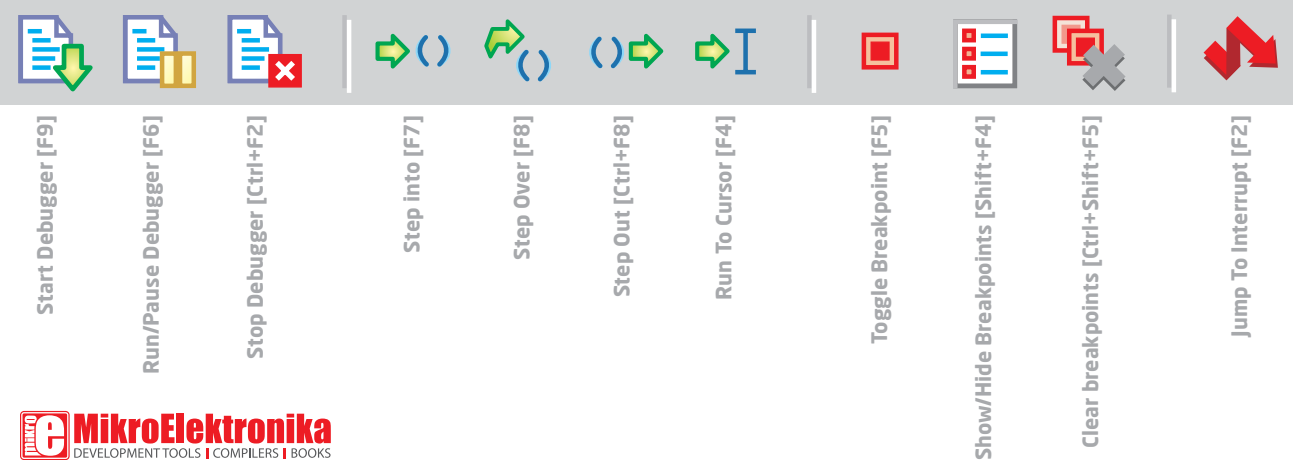

# TO OUR VALUED CUSTOMERS

I want to express my thanks to you for being interested in our products and for having confidence in MikroElektronika.

The primary aim of our company is to design and produce high quality electronic products and to constantly improve the performance thereof in order to better suit your needs.

Nebojsa Matic General Manager

# Table of Contents

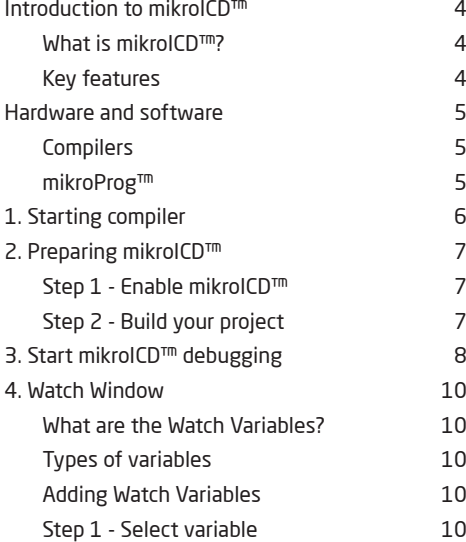

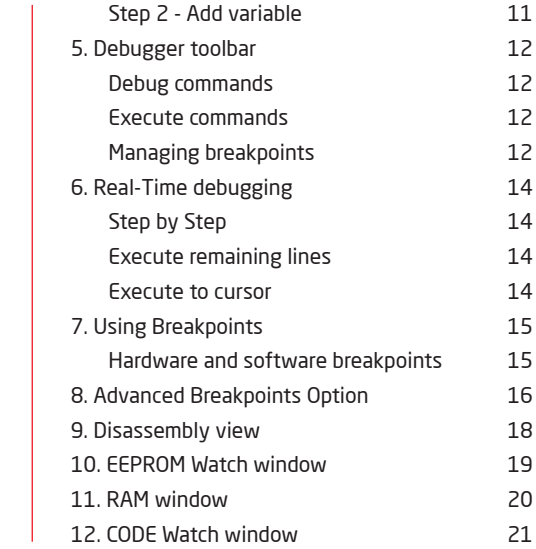

# Introduction to mikroICD™

## What is mikroICD<sup>™</sup>? Key features

**mikroICD™** is a highly effective tool for a Real-Time debugging on hardware level. The mikroICD™ debugger enables you to execute your program on the host microcontroller and view variable values, Special Function Registers (SFR), RAM, CODE and EEPROM memory along with the mikroICD™ code execution on hardware. In order to use **mikroICD™** it is necessary to have the appropriate hardware (**mikroProg™ for PIC®, dsPIC® and PIC32®**) and software (Mikroelektronika compilers for PIC®, dsPIC® or PIC32®).

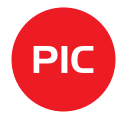

Supported in all Mikroelektronika hardware programers for PIC®, dsPIC® and PIC32® (**mikroProg™ for PIC®, dsPIC® and PIC32®**)

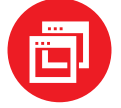

Supported in all MikroElektronika compilers for **PIC®**, **dsPIC®** and **PIC32®** (**mikroC™**, **mikroBasic™** and **mikroPascal™**)

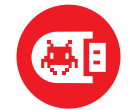

Real time step by step debugging Can monitor **SFR**, **RAM**, **CODE** and **EEPROM** memory

# Hardware and software

## mikroProg™ programmer

**mikroICD™** is included with on-board programmers on mikroElektronika development systems and on **mikroProg™ for PIC®, dsPIC® and PIC32®** stand alone programmer. Microcontroller on target device is connected with programmer via PGC, PGD and MCLR pins. These pins are used for programing purposes and cannot be used as I/O while mikroICD™ is in use. Before using mikroICD™ it is necessary to **program** target microcontroller with a debug-enabled version of your output HEX file.

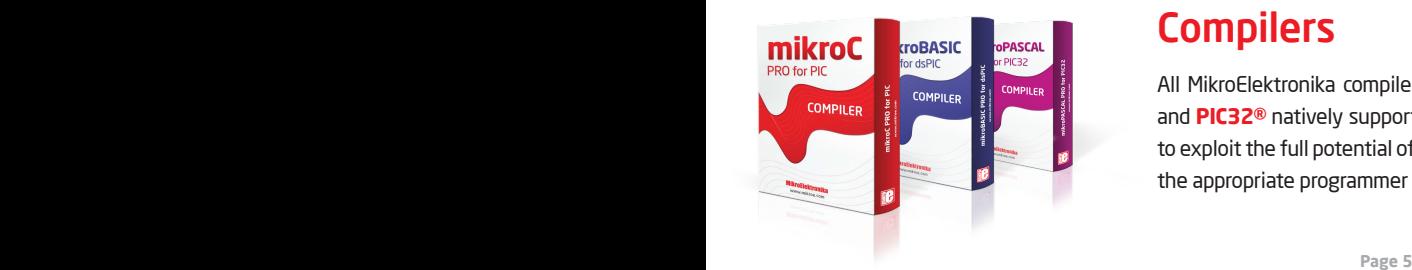

## **Compilers**

All MikroElektronika compilers (**mikroC™**, **mikroBasic™** and **mikroPascal™**) for **PIC®**, **dsPIC®** and **PIC32®** natively support **mikroICD™**. Specialized **mikroICD™ DLL** module allows compilers to exploit the full potential of fast hardware debugging. Along with compilers, make sure to install the appropriate programmer drivers and **mikroProg Suite™ for PIC®** programming software.

# 1. Starting compiler

After the appropriate software and hardware is installed and attached to your PC it's time to start the chosen compiler.

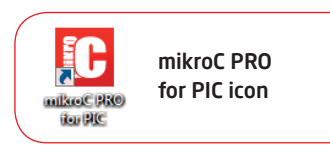

In this manual we will use **mikroC PRO for PIC** compiler. All other compilers (mikroBasic™ and mikroPascal™ for PIC®, dsPIC® and PIC32®) have the same IDE so using **mikroICD™** is the same for all.

After the compiler is started write a new project or open the existing one.

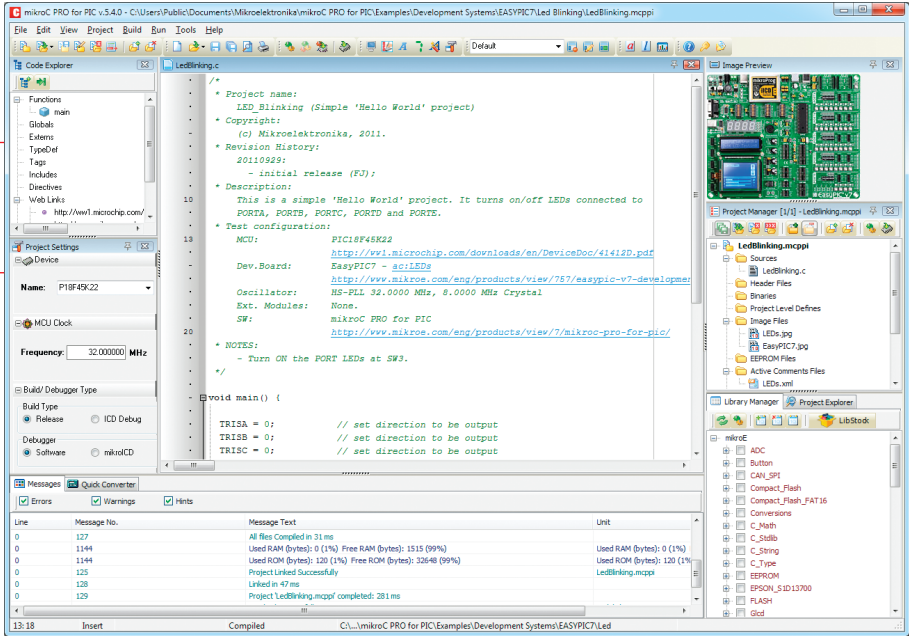

### Figure 1-1: mikroC PRO for PIC window

# 2. Preparing mikroICD<sup>™</sup>

In order to use mikroICD™, you have to program your microcontroller with debug-enabled .HEX file of your project. This is done in two simple steps:

## Step 1 - Enable mikroICD™

Under **Project Settings** - **Build /Debugger Type**, select **ICD Debug** and **mikroICD™** options.

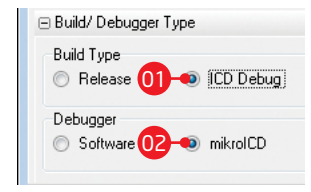

Figure 2-1: Build/Debugger Type options

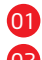

01 Select **ICD Debug** option to create debug output HEX file. **01** 

02 Select **mikroICD™ option** to enable usage of mikroICD™ **12 CO**2 debugger for debugging

## Step 2 - Build your project

Next step is to build your project and to program it to MCU memory. To do that click on **Build>Build + Program [Ctrl+F11]** option or click on  $\mathbb{R}$  icon in the build toolbar. Compiler will automatically build the program and start mikroProg Suite™ for PIC® software which will program the code into microcontroller.

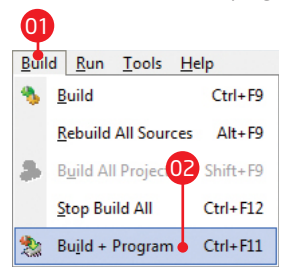

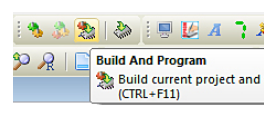

Figure 2-2: Build menu Figure 2-3: Build toolbar

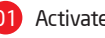

## Activate **Build** Menu

From drop down menu select **Build + Program** option or press **[Ctrl+F11]** on your keyboard

# **3. Start mikroICD™ debugging**

To start **mikroICD™** debugging open the **Run** menu and click the **Start Debugger [F9]** option or **in** icon from Run toolbar.

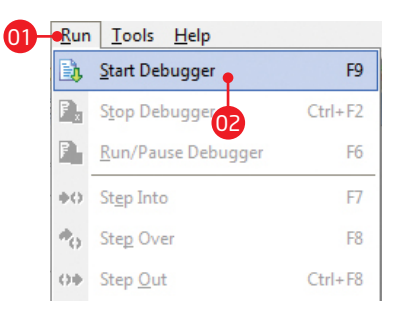

## Figure 3-1: Run menu

01

02

Click the **Run** option

From drop down menu select **Start Debugger** option or press **[F9]** on keyboard

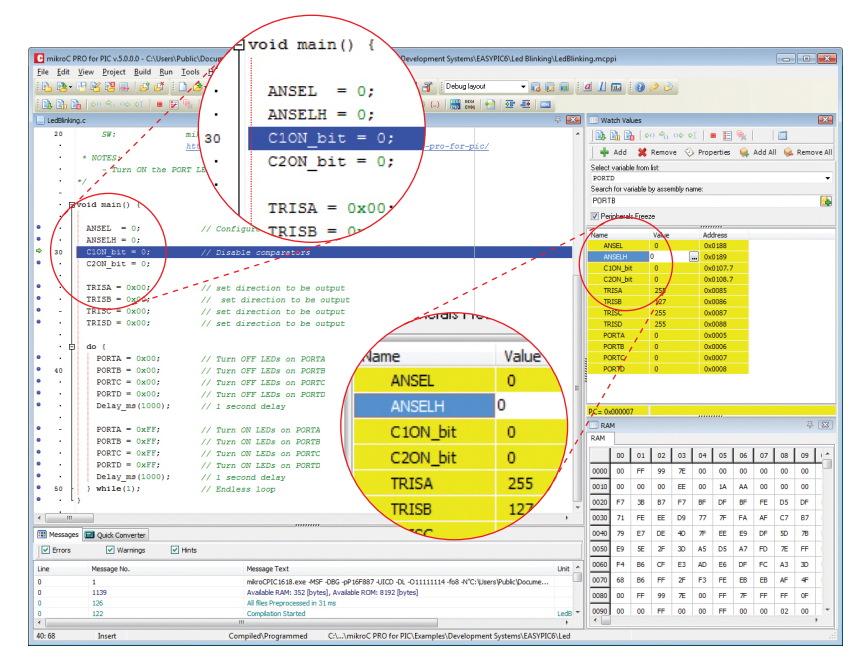

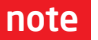

**note** Make sure to **enable power supply** on your device **Figure 3-2: mikroC window during debugging** 

When **mikroICD™** debugging is started a program line which will be next executed is highlighted with a blue strip.

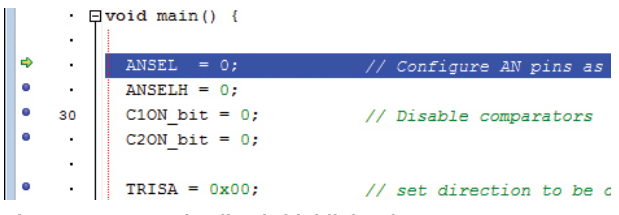

Figure 3-3: Execution line is highlighted

Next step is to select values which will be monitored. Click on **View** -> **Debug Windows** -> **Watch Window [Shift+F5]** or click the icon to open **Watch Values** window.

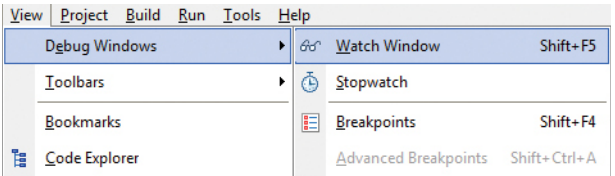

### Figure 3-4: Open watch values window Figure 3-5: Watch values window

Within **Watch Values** window you can set which registers or variables are going be monitored.

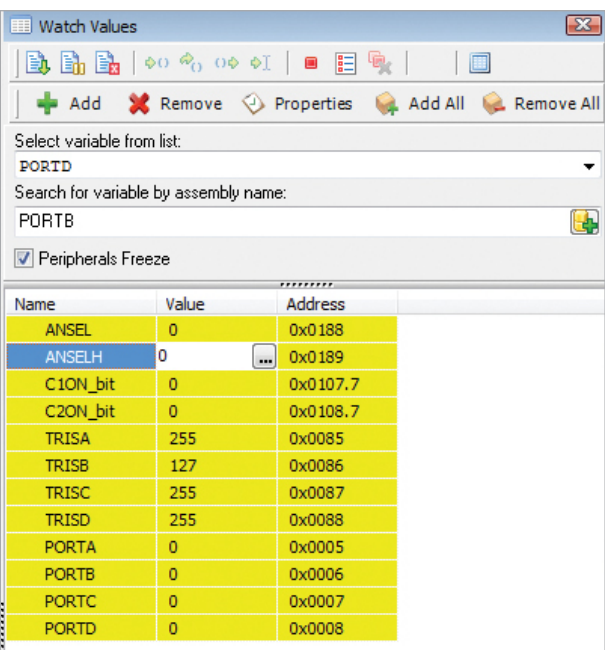

# 4. Watch Window

## What are the Watch Variables?  $\Box$  Step 1 - Select variable

Each special function register (SFR), and user defined variables which are not removed by the optimizer, can be monitored in **Watch Window** during the debugging process. With execution of each program line, values of selected variables are automatically updated. Watch Window also provides the information about the **memory address** and the full **assembly name** of each variable.

## Types of variables

Purple colored variables are special **function registers and sbit variables** from the definition file of the selected microcontroller. Black colored variables represent **user defined variables**, or variables used internally by compiler libraries.

## Adding Watch Variables

Adding variable for monitoring can be done in two simple ways: by selecting the variable from the drop down list, or by searching for the desired variable using the search box.

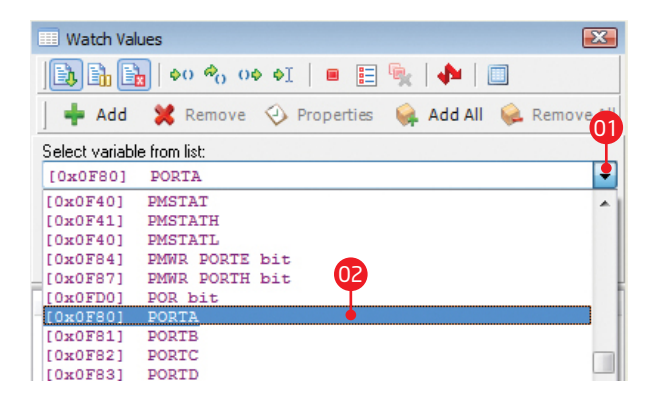

## Figure 4-1: Select variable for monitoring

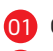

Click to show drop down menu.

02 Select desired variable for monitoring

## Step 2 - Add variable

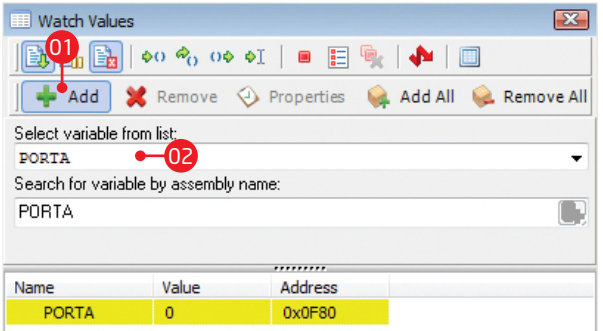

### Figure 4-2: Add variable for monitoring Figure 4-3: Search for variable

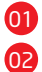

Click the **Add** button and selected variable will be added to list List with selected variables

Instead of selecting variable from list you can type in variable assembly name in the search box.

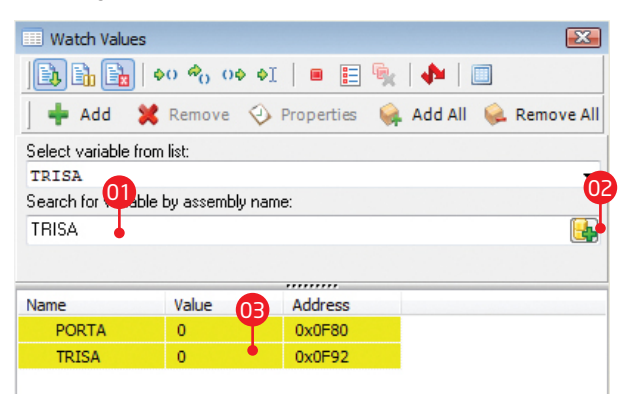

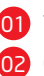

03

Type in variable assembly name

- Click on add variable button
- Variable is added to list

# 5. Debugger toolbar

To simplify debugging compiler IDE contains toolbar with icons that allow single click access to **mikroICD™** commands.

EM.

The first three icons on the toolbar are used for starting/stopping debugger:

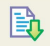

Start debugger [F9]

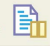

Run/Pause Debugger [F6]

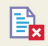

Stop Debugger [Ctrl + F2]

 $\Rightarrow$  ()  $\vec{P}_O$  () $\Rightarrow$   $\Rightarrow$   $\vec{I}$ 

Next set of icons enables you to execute program in real time:

- Step Into [F7]
- $R_{\odot}$ Step Over [F8]
- Step Out [Ctrl + F8]  $O\Rightarrow$
- $\Rightarrow$ T Run To Cursor [F4]

## Figure 5-1: Debugger toolbar

 $\Rightarrow$   $\circ$   $\circ$   $\circ$   $\circ$   $\circ$   $\bullet$   $\Box$   $\Box$ B.

## Debug commands The Execution commands The Managing breakpoints

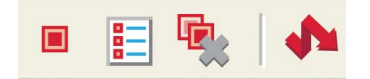

Last set of icons is related to breakpoints and interrupt option:

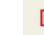

Toggle Breakpoint [F5]

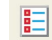

Show/Hide breakpoints [Shift+F4]

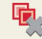

Clears breakpoints [Shift+Ctrl+F5]

Jump to interrupt [F2]

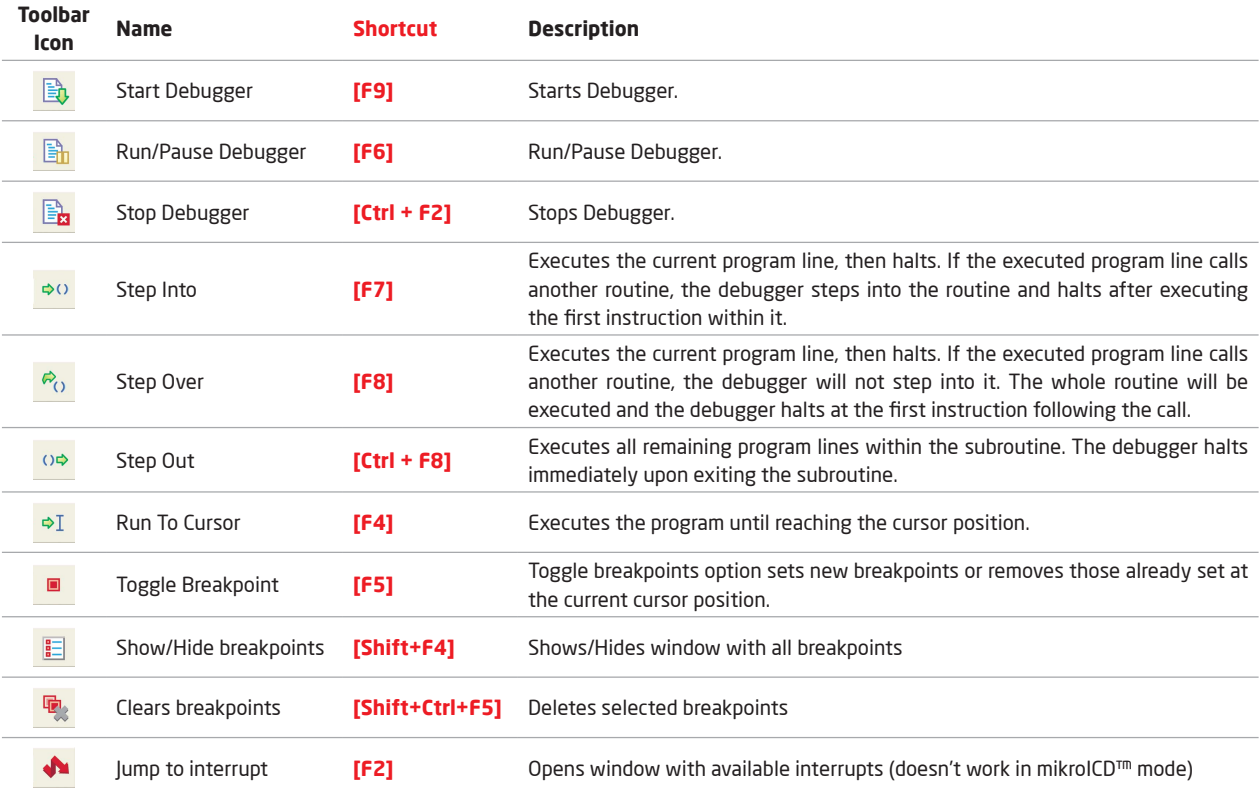

# 6. Real-Time debugging

Real-Time debugging enables execution of program in three different ways:

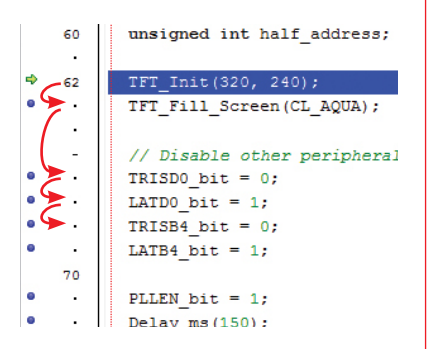

To execute program one line at the time you can use **Step Into [F7]** and **Step Over**  $\otimes$ **, <b>[F8]** options

## Step by Step **Execute remaining lines** Fxecute to cursor

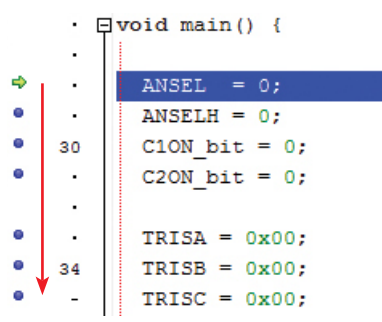

Execution of all remaining program lines is available via **Step Out [Ctrl+F8]**  option. Debugging will stop when all lines in subroutine are executed.

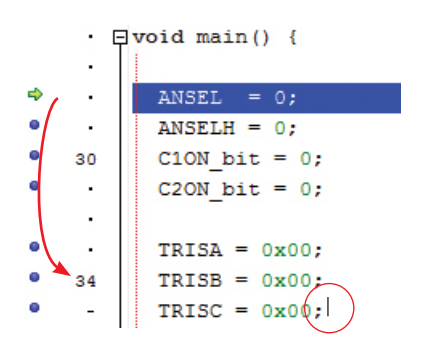

In order to execute program starting from the current line to one where cursor is placed, use option **Run to Cursor [F4]**. Program will start execution at the current line (blue strip) and it will stop at line where cursor is placed.

# 7. Using Breakpoints

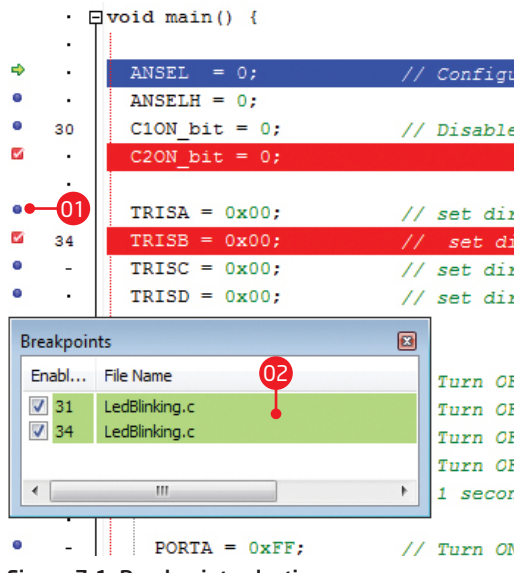

### Figure 7-1: Breakpoint selection

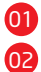

Click on a blue dot to place a breakpoint Lines 31 and 34 are enabled as breakpoints The **mikroICD™** enables each program line to be marked with a **breakpoint**. The breakpoint is an intentional stopping or pausing place in the program used for the purpose of debugging.

**Breakpoints** are placed in the program by clicking the blue dots to the left of the program line or by pressing **a** icon **[F5]**. By selecting the Run command  $\mathbb{R}$  icon **[F6]**, the microcontroller will execute the program from the current location (highlighted in blue) until it reaches a breakpoint (highlighted in red). The debugger halts after reaching the breakpoint.

## Hardware and software breakpoints

There are two kinds of breakpoints - hardware and software breakpoints. The only visible difference between them is in the speed of program execution before it reaches the specified program line.

**Hardware breakpoints** are placed within the microcontroller chip and provide considerably faster program execution. The total number of software breakpoints goes up to 16, while the number of hardware breakpoints is much smaller. For example, PIC16® microcontrollers have only one, whereas PIC18® microcontrollers have up to 3 hardware breakpoints. When all hardware breakpoints are used, then remaining breakpoints in the program will be used as **software breakpoints.**

# 8. Advanced Breakpoints Option

The **mikroICD™** provides the means for using the **Advanced Breakpoints option** with PIC18®, PIC24® and dsPIC<sup>®</sup> microcontrollers. To enable it, check the Advanced Breakpoints check box within the Watch Values window. To configure the Advanced Breakpoints option it is necessary to start up mikroICD™ **[F9]** and select the **View › Debug Windows › Advanced Breakpoints** option or to use the keyboard shortcut **[Ctrl+Shift+A]**.

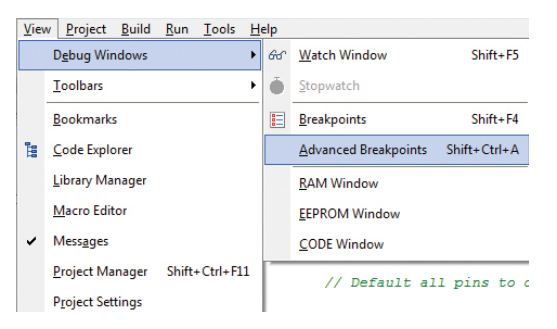

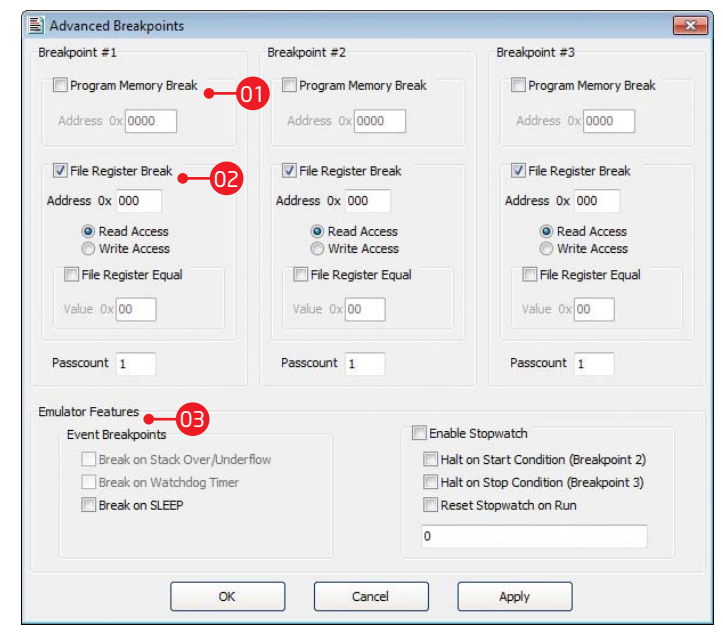

### Figure 8-1: Advanced breakpoints menu Figure 8-2: Advanced breakpoints window

**Page 16 Page 17**

The **Program Memory Break** option is used for placing breakpoints at specified addresses in the program memory. The value entered in the Address field must be in the HEX format. 01

The **File Register Break** option is used for stopping code execution when read/write access to the specified data memory location occurs. If the **Read Access** option is selected, the **File Register Equal** option can be used for setting the appropriate value in the **Value**  field. The program execution will be stopped when the value read from the specified data memory location matches the value written in the Value field. All the values entered in the Value field must be in the HEX format. 02

**Emulator Features** enables the usage of **Event Breakpoints** and **Stopwatch**. 03

**Break on Stack Overflow/Underflow :** not implemented.

**Break on Watchdog Timer :**

not implemented.

**Break on SLEEP :** break on SLEEP instruction. SLEEP instruction will not be executed. If you choose to continue the mikroICD debugging [F6] then the program execution will start from the first instruction following the SLEEP instruction.

### **Event Breakpoints Enable Stopwatch**

To use the Stopwatch define **Breakpoint#2** and **Breakpoint#3** as a Start and Stop conditions and check the Enable Stopwatch checkbox.

**Halt on Start Condition (Breakpoint#2) :** when checked, the program execution will stop on Breakpoint#2. Otherwise, Breakpoint#2 will be used only to start the Stopwatch.

**Halt on Stop Condition (Breakpoint#3):** when checked, the program execution will stop on Breakpoint#3. Otherwise, Breakpoint#3 will be used only to stop the Stopwatch.

**Reset Stopwatch on Run :** when checked, the Stopwatch will be cleared before continuing program execution and the next counting will start from zero. Otherwise, the next counting will start from the previous Stopwatch value.

# 9. Disassembly view

During the process of compiling, each program line written in a highlevel programming language is replaced with one or more assembly instructions. To display program in the assembly language, select the **View > Listing** option or click  $\|I\|$  icon in toolbar. In this case, the process of simulating and debugging is performed in the same way as if the program is written in a high-level programming language. To toggle between high-level language and assembly language press [Alt+D] on your keyboard or click on **in** icon.

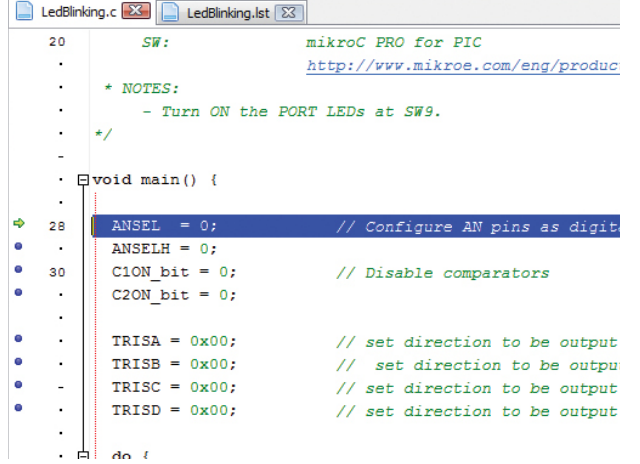

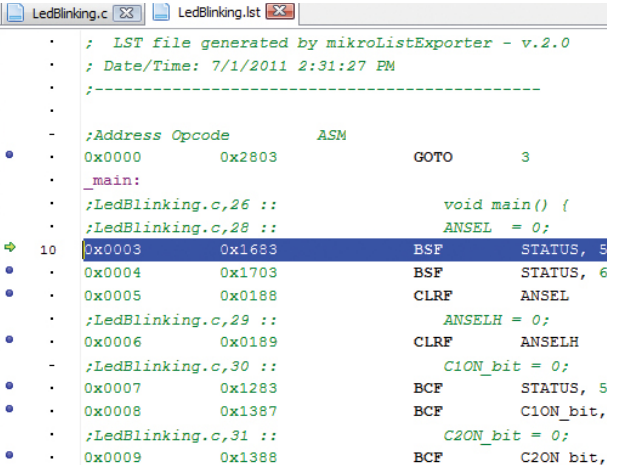

### Figure 9-1: High-level programming language Figure 9-2: Assembly language

# 10. EEPROM Watch window

You can start **EEPROM Watch window** using **View › Debug Windows > EEPROM Window** option. It shows the values currently stored in the MCU internal EEPROM memory.

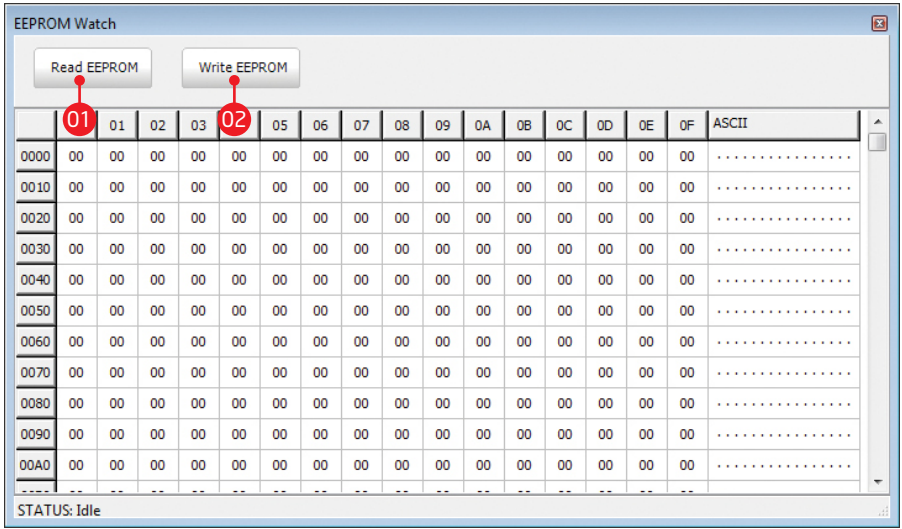

01 Click the **Read EEPROM** button to read the contents of microcontroller EEPROM memory which will be shown in the EEPROM Watch window.

Click the **Write EEPROM** button to program the data from the EEPROM Watch window into the internal EEPROM memory of the microcontroller.

02

### Figure 10-1: EEPROM watch window

# 11. RAM window

The **mikroICD™** allows you to view the contents of the microcontroller's RAM memory using the **RAM window**. You can activate it by clicking the **View > Debug Windows > RAM Window** option.

| <b>RAM</b>       |                 |                 |           |                 |                 |                 |           |                 |                 |                 |                           |           |                 |                 | 圖               |                 |                                                                                    |                  |
|------------------|-----------------|-----------------|-----------|-----------------|-----------------|-----------------|-----------|-----------------|-----------------|-----------------|---------------------------|-----------|-----------------|-----------------|-----------------|-----------------|------------------------------------------------------------------------------------|------------------|
| <b>RAM</b>       |                 |                 |           |                 |                 |                 |           |                 |                 |                 |                           |           |                 |                 |                 |                 |                                                                                    |                  |
|                  | 00 <sub>o</sub> | 01 <sub>1</sub> | 02        | 03              | 04              | 05              | 06        | 07              | 08              | 09              | 0A                        | OB        | OC              | OD              | OF              | OF              | <b>ASCII</b>                                                                       | $\blacktriangle$ |
| 0F20             | 00 <sup>1</sup> | 00              | 00        | 00              | 00              | 00              | 00        | 00              | 00              | 00              | 00                        | 00        | 00              | 00              | 00              | 00              | .                                                                                  |                  |
| 0F30             | 00              | 00              | 00        | 00              | 00              | 00              | 00        | 00              | 00              | 00              | 00                        | 00        | 00              | 00              | 00              | 00              | .                                                                                  |                  |
| 0F40             | 00 <sup>1</sup> | 00              | 00        | 00 <sub>0</sub> | 00              | 00              | 00        | 00 <sub>0</sub> | 00              | 00 <sub>0</sub> | 00 <sup>1</sup>           | 00        | 00              | 00 <sup>1</sup> | 00              | $00 -$          | .                                                                                  |                  |
| 0F50             | 00              | 00              | 00        | 00              | 00              | 00              | 00        | 00              | 00              | 00              | 00                        | 00        | 00              | 00              | 00              | 00              | .                                                                                  |                  |
| 0F60             | 00              | 00              | 00        | 00              | Æ               | 20              | 00        | 00              | 00              | 00              | 03                        | 00        | 00              | 00              | 00 <sub>0</sub> | 22              | $\ldots \sim$ <spc><math>\ldots</math> <etx><math>\ldots</math></etx></spc>        |                  |
| 0F70             | 00 <sup>°</sup> | <b>FB</b>       | <b>FF</b> | 00 <sup>1</sup> | <b>FE</b>       | <b>FF</b>       | 00        | FF              | 00              | 00              | FE.                       | <b>BB</b> | 40              | 00 <sup>°</sup> | 40              | 00 <sup>1</sup> | $\ldots$ $\ldots$ $\ldots$ $\ldots$ $\ldots$ $\oplus$ $\ldots$                     |                  |
| 0F80             | 00 <sup>1</sup> | 10              | 10        | <b>FB</b>       | 00 <sub>0</sub> | 00              | 08        | 00              | 00              | 37              | $F_{\rm F}$ <sup>01</sup> |           | FF.             | E <sub>4</sub>  | A4              | 1F              | $\cdots$                                                                           |                  |
| 0F90             | DF              | F7              | 3F        | FF              | FF.             | FF.             | <b>FF</b> | E <sub>4</sub>  | 1F              | <b>FF</b>       | FF.                       | 00        | 00              | 00 <sup>1</sup> | 00              | FF.             | $B + 2$ and $B = 2$ and $B = 2$                                                    |                  |
| 0FA0             | 00 <sup>1</sup> | 00              | FF.       | 00              | 00              | FF.             | 00        | 00              | 02              | 00              | 00                        | 00        | 00              | 02              | 00              | $00 -$          | $\ldots$ $\ldots$ $\langle$ STX> $\ldots$ $\langle$ STX>.                          |                  |
| 0FB <sub>0</sub> | 00 <sup>°</sup> | 00              | <b>BF</b> | 88              | 00              | 00              | 00        | DF              | F7              | 00              | 00 <sup>1</sup>           | 00        | EC.             | <b>FA</b>       | 00              | 00 <sup>1</sup> | $\ldots \lambda$ $\beta$ +  e ú                                                    |                  |
| <b>OFCO</b>      | $40^{\circ}$    | 00              | $00 -$    | F <sub>9</sub>  | F3              | $00 -$          | 00        | 00              | 00              | 02              | 00 <sup>1</sup>           | <b>FF</b> | 00 <sup>1</sup> | 00 <sup>1</sup> | FF.             | FD.             | $@@$ $@@$ $<$ $STX$ > $$ $@$ $\cdots$ $@$                                          |                  |
| 0FD <sub>0</sub> | 3C              | 1F              | 1F        | 6C              | 81              | FF.             | FF        | 00 <sup>1</sup> | 07              | <b>B7</b>       | 00                        | 00        | 00 <sup>1</sup> | 00 <sup>1</sup> | 00              | 00 <sup>1</sup> | $<<$ US> $<$ US> $\vert$ $\vert$ $\vert$ $\vert$ $<$ BELL> $\vert$ $\vert$ $\vert$ |                  |
| <b>OFEO</b>      | 00 <sup>1</sup> | EB              | 00        | 00              | 00 <sup>1</sup> | 00 <sup>°</sup> | 00        | 00              | 74              | <b>DD</b>       | 00                        | 00        | 00              | 00 <sup>1</sup> | 00              | $00 -$          | $. \ddot{e}$ tÝ                                                                    |                  |
| <b>OFFO</b>      | C <sub>0</sub>  | FF              | 01        | <b>FB</b>       | FF.             | 00              | 00        | 00              | 00 <sup>1</sup> | CA              | $00 \,$                   | 20        | 02              | <b>CA</b>       | 20              | 00 <sup>1</sup> | $\cdots$                                                                           |                  |
| $\leftarrow$     |                 |                 |           |                 |                 |                 |           |                 |                 |                 |                           |           |                 |                 |                 |                 | k                                                                                  |                  |

Figure 11-2: RAM window

Unlike the Watch Window option, all memory locations are displayed in a table. The content of each RAM location is displayed in the hexadecimal format and may be changed at any time during the operation of the microcontroller. Changed values are directly written in to the microcontroller by pressing Enter key.

In the table cell you can type in value in hexadecimal format. To write typed value into the MCU RAM memory press Enter key on your keyboard.

# 12. CODE Watch window

The **CODE Watch window** will appear by selecting the **View › Debug Windows > CODE Window** option. It shows the values currently stored in the MCU internal FLASH memory.

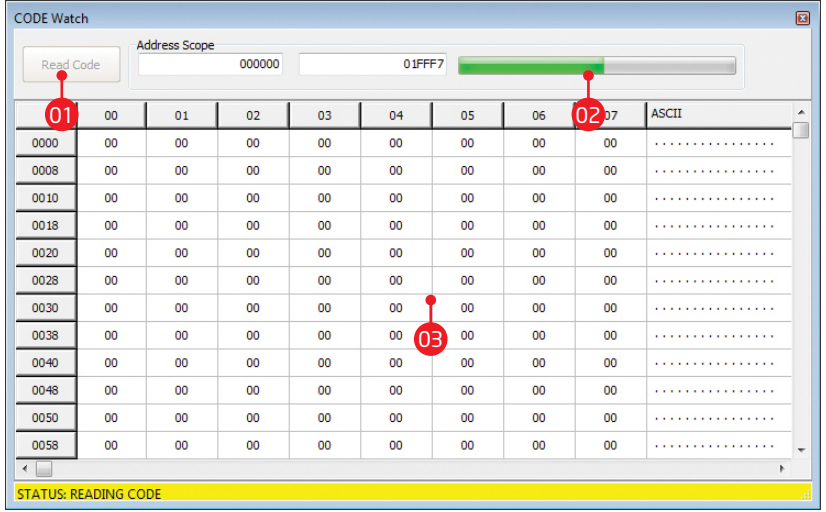

01 Click the **Read Code** button to read content of MCU FLASH memory

02 **Progress bar** monitors code reading process

02 After code reading is finished you can preview it in the table

Figure 12-1: CODE Watch

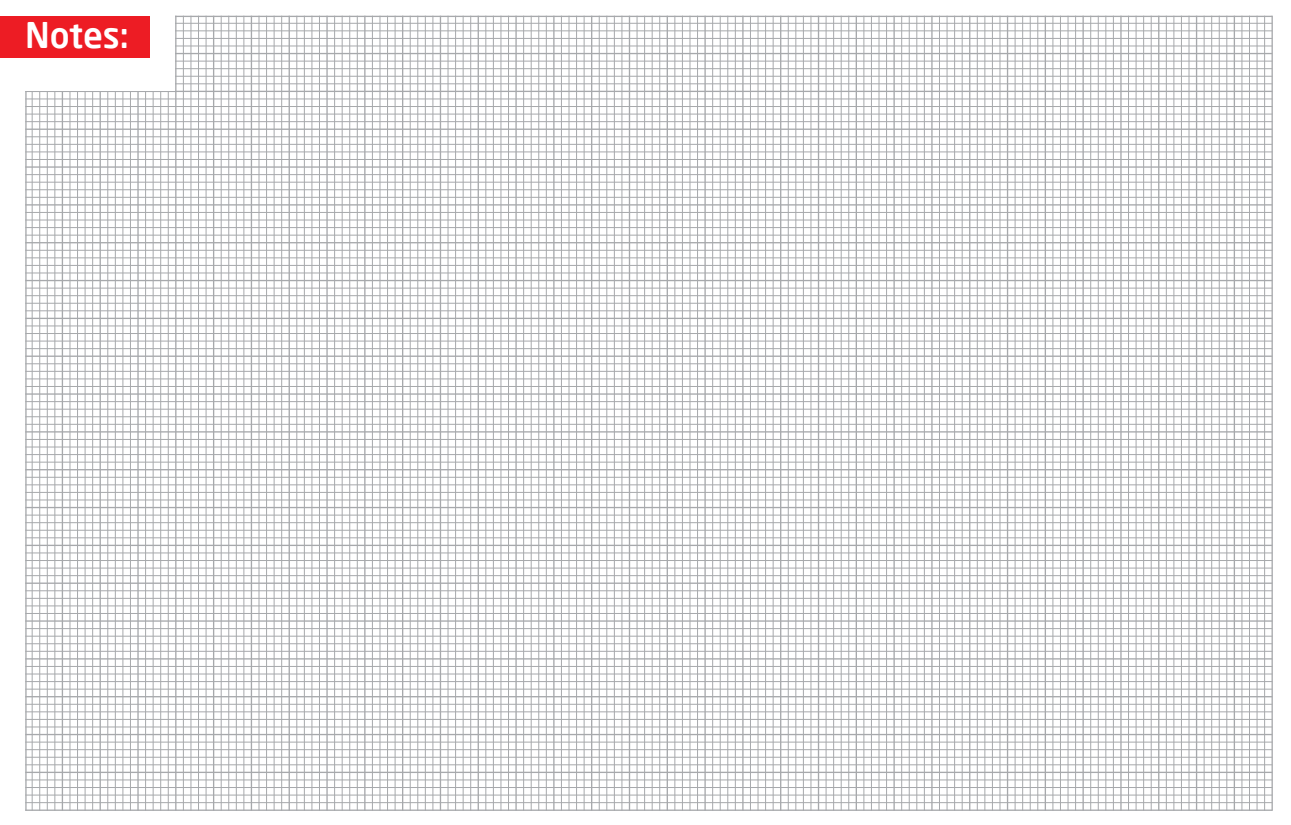

### **DISCLAIMER**

All the products owned by MikroElektronika are protected by copyright law and international copyright treaty. Therefore, this manual is to be treated as any other copyright material. No part of this manual, including product and software described herein, may be reproduced, stored in a retrieval system, translated or transmitted in any form or by any means, without the prior written permission of MikroElektronika. The manual PDF edition can be printed for private or local use, but not for distribution. Any modification of this manual is prohibited.

MikroElektronika provides this manual 'as is' without warranty of any kind, either expressed or implied, including, but not limited to, the implied warranties or conditions of merchantability or fitness for a particular purpose.

MikroElektronika shall assume no responsibility or liability for any errors, omissions and inaccuracies that may appear in this manual. In no event shall MikroElektronika, its directors, officers, employees or distributors be liable for any indirect, specific, incidental or consequential damages (including damages for loss of business profits and business information, business interruption or any other pecuniary loss) arising out of the use of this manual or product, even if MikroElektronika has been advised of the possibility of such damages. MikroElektronika reserves the right to change information contained in this manual at any time without prior notice, if necessary.

### HIGH RISK ACTIVITIES

The products of MikroElektronika are not fault – tolerant nor designed, manufactured or intended for use or resale as on – line control equipment in hazardous environments requiring fail – safe performance, such as in the operation of nuclear facilities, aircraft navigation or communication systems, air traffic control, direct life support machines or weapons systems in which the failure of Software could lead directly to death, personal injury or severe physical or environmental damage ('High Risk Activities'). MikroElektronika and its suppliers specifically disclaim any expressed or implied warranty of fitness for High Risk Activities.

### **TRADEMARKS**

The MikroElektronika name and logo, the MikroElektronika logo, mikro<sup>rm</sup>, mikroBasic™, mikroPascal™, mikroProg™, EasyPIC™, EasyPIC PRO™, mikroICD™ and mikromedia™ are trademarks of MikroElektronika. All other trademarks mentioned herein are property of their respective companies. All other product and corporate names appearing in this manual may or may not be registered trademarks or copyrights of their respective companies, and are only used for identification or explanation and to the owners' benefit, with no intent to infringe.

Copyright © MikroElektronika, 2012, All Rights Reserved.

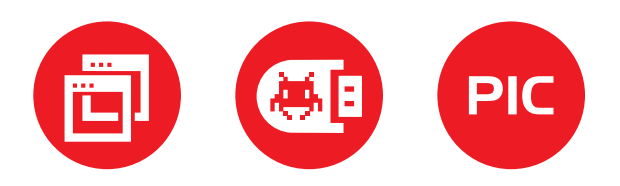

If you want to learn more about our products, please visit our website at www.mikroe.com If you are experiencing some problems with any of our products or just need additional information, please place your ticket at www.mikroe.com/esupport If you have any questions, comments or business proposals, do not hesitate to contact us at **office@mikroe.com** 

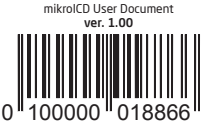

## **X-ON Electronics**

Largest Supplier of Electrical and Electronic Components

*Click to view similar products for* [Programmers - Processor Based](https://www.x-on.com.au/category/embedded-solutions/engineering-tools/embedded-development-tools/embedded-tools-accessories/programmers-processor-based) *category:*

*Click to view products by* [MikroElektronika](https://www.x-on.com.au/manufacturer/mikroelektronika) *manufacturer:* 

Other Similar products are found below :

[5.05.10](https://www.x-on.com.au/mpn/seggermicrocontroller/50510) [TPG100004](https://www.x-on.com.au/mpn/microchip/tpg100004) [X2S-FP-X](https://www.x-on.com.au/mpn/elprotronic/x2sfpx) [APM32PROG](https://www.x-on.com.au/mpn/apexmic/apm32prog) [ECC111429EU](https://www.x-on.com.au/mpn/holtek/ecc111429eu) [UMFTPD2A](https://www.x-on.com.au/mpn/bridgetek/umftpd2a) [MIKROPROG FOR 8051](https://www.x-on.com.au/mpn/mikroelektronika/mikroprogfor8051) [JTAG HS2 PROGRAMMING](https://www.x-on.com.au/mpn/digilent/jtaghs2programmingcable) [CABLE](https://www.x-on.com.au/mpn/digilent/jtaghs2programmingcable) [JTAG-SMT2-NC SM PROGRAMMING MODULE](https://www.x-on.com.au/mpn/digilent/jtagsmt2ncsmprogrammingmodule) [MIKROPROG FOR AVR](https://www.x-on.com.au/mpn/mikroelektronika/mikroprogforavr) [MIKROPROG FOR PIC,DSPIC AND PIC32](https://www.x-on.com.au/mpn/mikroelektronika/mikroprogforpicdspicandpic32) [MIKROPROG FOR STM32](https://www.x-on.com.au/mpn/mikroelektronika/mikroprogforstm32) [MIKROPROG FOR TIVA](https://www.x-on.com.au/mpn/mikroelektronika/mikroprogfortiva) [ZL20PRG](https://www.x-on.com.au/mpn/kamami/zl20prg) [AVR-ISP500-TINY](https://www.x-on.com.au/mpn/olimex/avrisp500tiny) [FlashPro-CC-LITE](https://www.x-on.com.au/mpn/elprotronic/flashprocclite) [GP-ARM](https://www.x-on.com.au/mpn/elprotronic/gparm) [DFR0116](https://www.x-on.com.au/mpn/dfrobot/dfr0116) [PGM-08702](https://www.x-on.com.au/mpn/sparkfun/pgm08702) [ACNPROG](https://www.x-on.com.au/mpn/aconno/acnprog) [PGM-07834](https://www.x-on.com.au/mpn/sparkfun/pgm07834) [XUP USB-JTAG PROGRAMMING CABLE](https://www.x-on.com.au/mpn/digilent/xupusbjtagprogrammingcable) [GD-LINK](https://www.x-on.com.au/mpn/gigadevice/gdlink) [REVELPROG-IS](https://www.x-on.com.au/mpn/reveltronics/revelprogis) [GANGPRO-ARM-1V](https://www.x-on.com.au/mpn/elprotronic/gangproarm1v) [CODEGRIP](https://www.x-on.com.au/mpn/mikroelektronika/codegripforarm) [FOR ARM](https://www.x-on.com.au/mpn/mikroelektronika/codegripforarm) [CODEGRIP FOR STM32](https://www.x-on.com.au/mpn/mikroelektronika/codegripforstm32) [CODEGRIP FOR TIVA](https://www.x-on.com.au/mpn/mikroelektronika/codegripfortiva) [FLASHPRO-430-CC](https://www.x-on.com.au/mpn/elprotronic/flashpro430cc) [FLASHPRO-430-LJ](https://www.x-on.com.au/mpn/elprotronic/flashpro430lj) [FLASHPRO-ARM\(X2S\)](https://www.x-on.com.au/mpn/elprotronic/flashproarmx2s) [FLASHPRO-ARM-1V\(XS\)](https://www.x-on.com.au/mpn/elprotronic/flashproarm1vxs) [GANGPRO-430\(XS\)](https://www.x-on.com.au/mpn/elprotronic/gangpro430xs) [GANGPRO-ARM-1V\(XS\)](https://www.x-on.com.au/mpn/elprotronic/gangproarm1vxs) [AVR-ISP500-ISO](https://www.x-on.com.au/mpn/olimex/avrisp500iso) [AVR-JTAG-USB-A](https://www.x-on.com.au/mpn/olimex/avrjtagusba) [462](https://www.x-on.com.au/mpn/adafruit/462) [MIKROPROG](https://www.x-on.com.au/mpn/mikroelektronika/mikroprogformsp432) [FOR MSP432](https://www.x-on.com.au/mpn/mikroelektronika/mikroprogformsp432) [JTAG USB CABLE](https://www.x-on.com.au/mpn/digilent/jtagusbcable) [PROGRAMMER FOR CMT](https://www.x-on.com.au/mpn/hopemicroelectronics/programmerforcmt) [2548](https://www.x-on.com.au/mpn/adafruit/2548) [46](https://www.x-on.com.au/mpn/adafruit/46) [VA800A-PROG](https://www.x-on.com.au/mpn/bridgetek/va800aprog) [CY8CKIT-005](https://www.x-on.com.au/mpn/cypress/cy8ckit005) [FlashPro-CC-STD](https://www.x-on.com.au/mpn/elprotronic/flashproccstd) [FLASHPRO-](https://www.x-on.com.au/mpn/elprotronic/flashprox)[X](https://www.x-on.com.au/mpn/elprotronic/flashprox) [REP430F](https://www.x-on.com.au/mpn/elprotronic/rep430f) [J-32 DEBUG PROBE](https://www.x-on.com.au/mpn/microchip/j32debugprobe) [JTAG-SMT3-NC PROGRAMMING MODULE](https://www.x-on.com.au/mpn/digilent/jtagsmt3ncprogrammingmodule) [AC162049](https://www.x-on.com.au/mpn/microchip/ac162049)